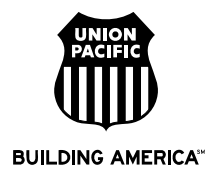

# **ORISS Fuel Invoice Template Help**

## **ORISS Web Link**

https://oriss.www.transentric.com/ors/

### **Additional Help**

http://www.transentric.com/products/oriss/index.shtml

### **ORISS Invoice Template Setup**

- 1. Sign in to the ORISS web page using the user name and password Transentric emailed to you. If this is your first time signing in you will be asked to change your password.
- 2. Bring up a blank invoice template to fill out. First click on the "Invoice Templates" tab in the upper left corner as circled in the screen shot below. Next, under create a blank template, ensure that Union Pacific Railroad is in the customer drop down box as circled in the screen shot below. Then click the "Create" button directly below the customer drop down box.

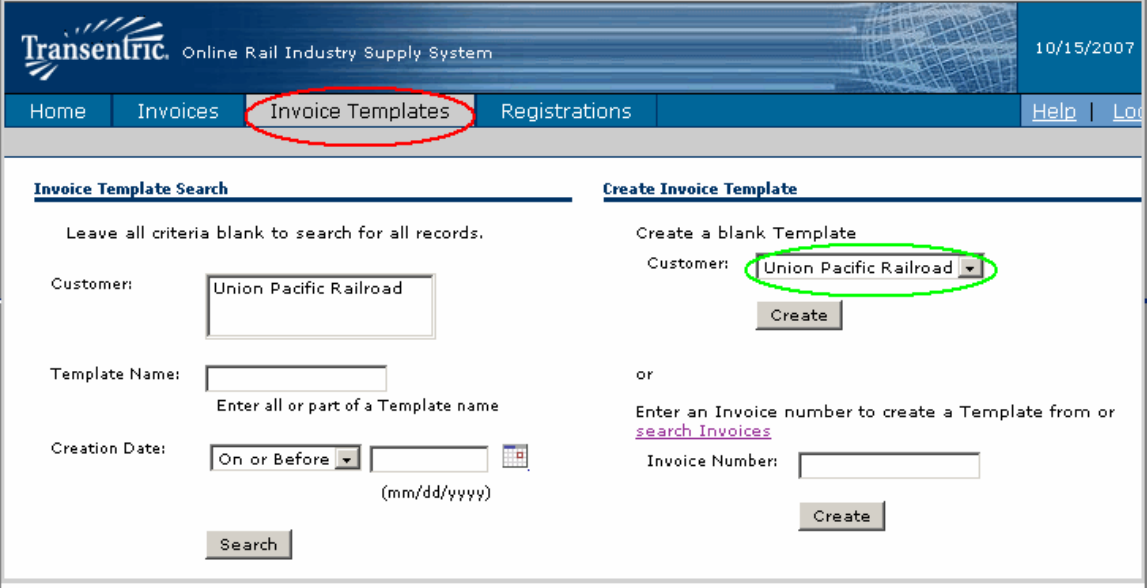

- 3. Complete the template form
	- a. Template Name include the purchase order (PO) number in the template name
	- b. Customer To Invoice ensure Union Pacific Railroad is in the drop down box
	- c. Purchase Order Number list the PO number provided by the UP Supply dept (number will start with four numeric characters and will end with four alpha characters)
	- d. Remittance Address data should pre-populate with remit address information previously provided during registration
	- e. Shipped From Address check mark the "Use Remittance Address" box if this address should be used. If product is generally shipped from a specific location other than the remit address, populate the fields with this information. If you would prefer to provide a specific location on each invoice, enter your vendor name into the Company Name field and leave the other fields blank. You will then be requested to populate these fields at the time the invoice is created.
	- f. Ship To Address if the product is generally sent to the same address each time, populate these fields. If the location generally changes, populate the Company Name field with "Union Pacific Railroad" and leave the other fields

blank. You will then be requested to populate these fields at the time the invoice is created.

- g. Payment Terms Select "US" for Currency. Enter discount and net days as directed by the PO provided by the UP Supply dept. Use the default for Freight Terms and FOB Point. Choose the shipment method that best matches to the type being used.
- h. Carrier Information Type your vendor name or the third party carrier that you use for the carrier name. Type "999" for reference number.
- i. Line Items
	- i. Add Line Item Click on "Add Line Item" to complete line item details that are required to be on the invoice. Enter "001" into the PO Line Number. Enter "001" into Purchaser's Item Number. Input the UOM indicated on the PO provided by the UP Supply dept (defaults to GA for gallons). Enter an appropriate product description. Do not populate the remaining fields as these generally will change per invoice. These fields will be populated at the time the invoice is created.
	- ii. Add Additional Charges If additional charges such as federal lust will generally be invoiced, click on "Add Additional Charge". In the "Type" drop down box, select the applicable additional charge and enter a comment. If multiple additional charges need to be invoiced, click on "Add Additional Charge" again until all additional charges are entered on the screen.
	- iii. Add State Tax If taxes will generally be invoiced, click on "Add State Tax". In the "Type" drop down box, select the appropriate tax. Then populate the state, zip code and comment fields. If multiple taxes need to be invoiced, click on "Add State Tax" again until all taxes are entered on the screen.
- 4. When the template is complete, click on the "Create" button.
- 5. A message will be provided to confirm that the invoice template was created.

#### **Modify The Invoice Template**

Select the "Invoice Templates" tab on the upper left corner, and search for the invoice template that needs to be modified. On the "Invoice Template Summary" screen, select the template you need to modify. On the "Invoice Template Detail" screen, select "Modify this Template" located in the upper left side. Modify the template as needed and click the "Save" button.

#### **Create An Invoice From The Template**

Select the "Invoice" tab on the upper left corner. Select the appropriate template from the "Template" drop down box on the right side as circled in the screen shot below. Then click the "Create" button. On the "Create Invoice" screen, provide the invoice details that are specific to this invoice and ensure that the data that was pre-populated by using the template is accurate for this particular invoice. Then click the "Send" button to submit the invoice.

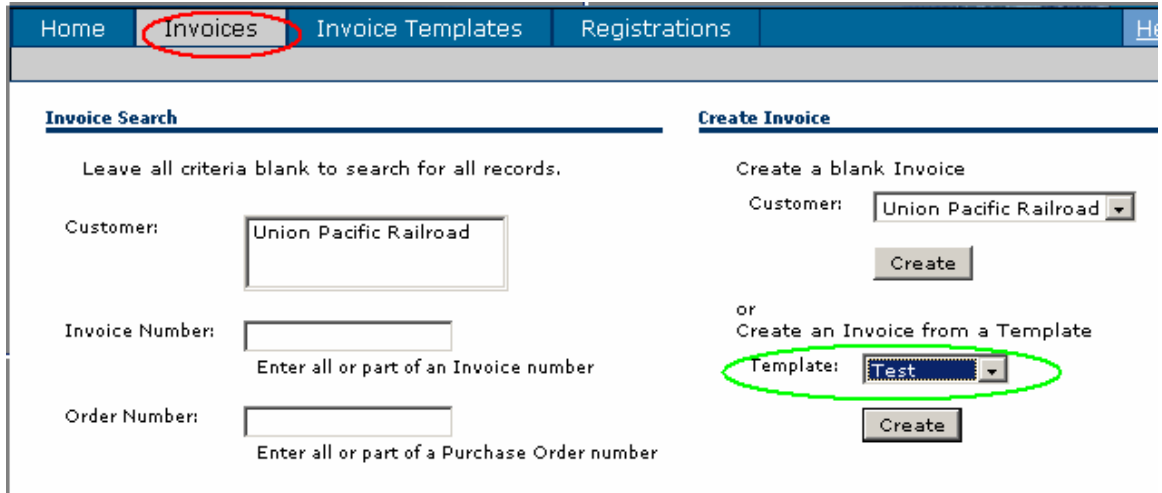